# <span id="page-0-1"></span><span id="page-0-0"></span>**KAS Web Server User Manual for PDMM**

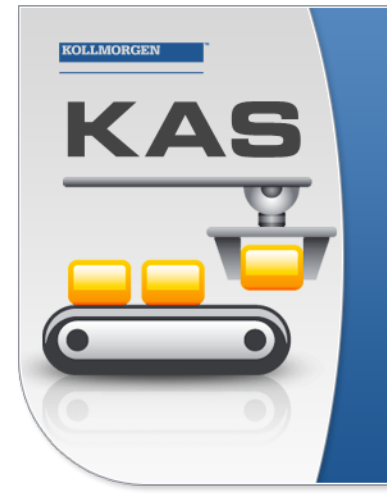

Kollmorgen Automation Suite

**HIGH PERFORMANCE MOTION & PLC ENGINE** 

"Because Motion Matters"

Kollmorgen Automation Suite High Performance Motion and PLC Engine<br>combines the Motion and PLC software into a powerful Runtime Engine<br>to deliver superior performance for your automation applications. Run<br>any of the five I

Edition December 2012 Valid for Software Revision 2.6

Keep all manuals as a product component during the life span of the product. Pass all manuals to future users / owners of the product.

**KOLLMORGEN** 

**Because Motion Matters™** 

## <span id="page-1-0"></span>**Trademarks and Copyrights**

### <span id="page-1-1"></span>**Copyrights**

Copyright © 2009-12 Kollmorgen™

Information in this document is subject to change without notice. The software package described in this document is furnished under a license agreement or nondisclosure agreement. The software may be used or copied only in accordance with the terms of those agreements.

This document is the intellectual property of Kollmorgen™ and contains proprietary and confidential information. The reproduction, modification, translation or disclosure to third parties of this document (in whole or in part) is strictly prohibited without the prior written permission of Kollmorgen™.

#### <span id="page-1-2"></span>**Trademarks**

KAS and AKD are registered trademarks of [Kollmorgen™](http://www.kollmorgen.com/). SERVO**STAR** is a registered trademark of Kollmorgen™. [Kollmorgen™](http://www.kollmorgen.com/) is part of the [Danaher](http://http//www.danahermotion.com) [Motion](http://http//www.danahermotion.com) company. Windows® is a registered trademark of Microsoft Corporation EnDat is a registered trademark of [Dr.](http://www.heidenhain.de/) [Johannes](http://www.heidenhain.de/) [Heidenhain](http://www.heidenhain.de/) [GmbH.](http://www.heidenhain.de/) [EtherCAT®](http://www.ethercat.org/en/ethercat.html) is registered trademark of [Ethercat](http://www.ethercat.org/) [Technology](http://www.ethercat.org/) [Group.](http://www.ethercat.org/) [PLCopen](http://www.plcopen.org/) is an independent association providing efficiency in industrial automation. INtime® is a registered trademark of [TenAsys®](http://www.tenasys.com/) [Corporation.](http://www.tenasys.com/) Codemeter is a registered trademark of [WIBU-Systems](http://www.wibu.com/) [AG.](http://www.wibu.com/)

Kollmorgen Automation Suite is based on the work of:

- [Apache](http://logging.apache.org/log4net/) [log4net](http://logging.apache.org/log4net/) library for output logging (distributed under the Apache License).
- bsdtar and libarchive2, a utility and library to create and read several different archive formats (distributed under the terms of the BSD License).
- bzip2.dll, a data compression library (distributed under the terms of the BSD License).
- [Curl](http://curl.haxx.se/docs/copyright.html) software library
- [DockPanel](http://sourceforge.net/projects/dockpanelsuite/) [Suite,](http://sourceforge.net/projects/dockpanelsuite/) a docking library for .Net Windows Forms (distributed under the MIT License).
- [FileHelpers](http://www.filehelpers.com/) library to import/export data from fixed length or delimited files.
- GNU gzip<sup>1</sup> ([www.gnu.org](http://www.gnu.org/)) is used by the PDMM (distributed under the [terms](http://www.gnu.org/licenses/gpl-2.0.html) of the GNU General Public License http://www.gnu.org/licenses/gpl-2.0.html).
- GNU Tar<sup>2</sup> [\(www.gnu.org](http://www.gnu.org/)) is used by the PDMM (distributed under the [terms](http://www.gnu.org/licenses/gpl-2.0.html) of the GNU General Public License http://www.gnu.org/licenses/gpl-2.0.html).
- [jQuery](http://www.abeautifulsite.net/blog/2008/03/jquery-file-tree/) [File](http://www.abeautifulsite.net/blog/2008/03/jquery-file-tree/) [Tree,](http://www.abeautifulsite.net/blog/2008/03/jquery-file-tree/) a file browser plugin (distributed under the MIT License).
- JsonCpp software (distributed under the MIT License [see](http://jsoncpp.sourceforge.net/LICENSE) [terms](http://jsoncpp.sourceforge.net/LICENSE) see http://jsoncpp.sourceforge.net/LICENSE for terms)
- [Mongoose](http://code.google.com/p/mongoose/) software (distributed under the MIT License)
- <sup>l</sup> [MVVM](http://mvvmlight.codeplex.com/) [Light](http://mvvmlight.codeplex.com/) [Toolkit](http://mvvmlight.codeplex.com/) components for Model View –ViewModel patterns with Windows Presentation Foundation (distributed under the MIT License).
- [Qwt](http://qwt.sourceforge.net/) project (distributed under the terms of the GNU Lesser General Public License)

<sup>1</sup>Copyright (C) 2007 Free Software Foundation, Inc. Copyright (C) 1993 Jean-loup Gailly. This is free software. You may redistribute copies of it under the terms of the GNU General Public License <http://www.gnu.org/licenses/gpl.html>. There is NO WARRANTY, to the extent permitted by law. Written by Jean-loup Gailly.  $^{2}$ Copyright (C) 2007 Free Software Foundation, Inc. License GPLv2+: GNU GPL version 2 or later <http://gnu.org/licenses/gpl.html> This is free software: you are free to change and redistribute it. There is NO WARRANTY, to the extent permitted by law. Written by John Gilmore and Jay Fenlason.

- [U-Boot](http://www.denx.de/wiki/U-Boot), a universal boot loader is used by the AKD-PDMM (distributed under the [terms](http://www.gnu.org/licenses/gpl-2.0.html) of the GNU General Public License, http://www.gnu.org/licenses/gpl-2.0.html). The U-Boot source files, copyright notice, and readme are available on the distribution disk that is included with the AKD-PDMM.
- [ZedGraph](http://sourceforge.net/projects/zedgraph/) class library, user control, and web control for .NET (distributed under the LGPL License).
- [Zlib](http://www.zlib.net/) software library
- Zlib1.dll, a data compression library (distributed under the terms of the BSD License).

All other product and brand names listed in this document may be trademarks or registered trademarks of their respective owners.

#### <span id="page-2-0"></span>**Disclaimer**

The information in this document (Version 2.6 published on 12/18/2012) is believed to be accurate and reliable at the time of its release. Notwithstanding the foregoing, Kollmorgen assumes no responsibility for any damage or loss resulting from the use of this help, and expressly disclaims any liability or damages for loss of data, loss of use, and property damage of any kind, direct, incidental or consequential, in regard to or arising out of the performance or form of the materials presented herein or in any software programs that accompany this document.

All timing diagrams, whether produced by Kollmorgen or included by courtesy of the PLCopen organization, are provided with accuracy on a best-effort basis with no warranty, explicit or implied, by Kollmorgen. The user releases Kollmorgen from any liability arising out of the use of these timing diagrams.

This page intentionally left blank.

## <span id="page-4-0"></span>**Table of Contents**

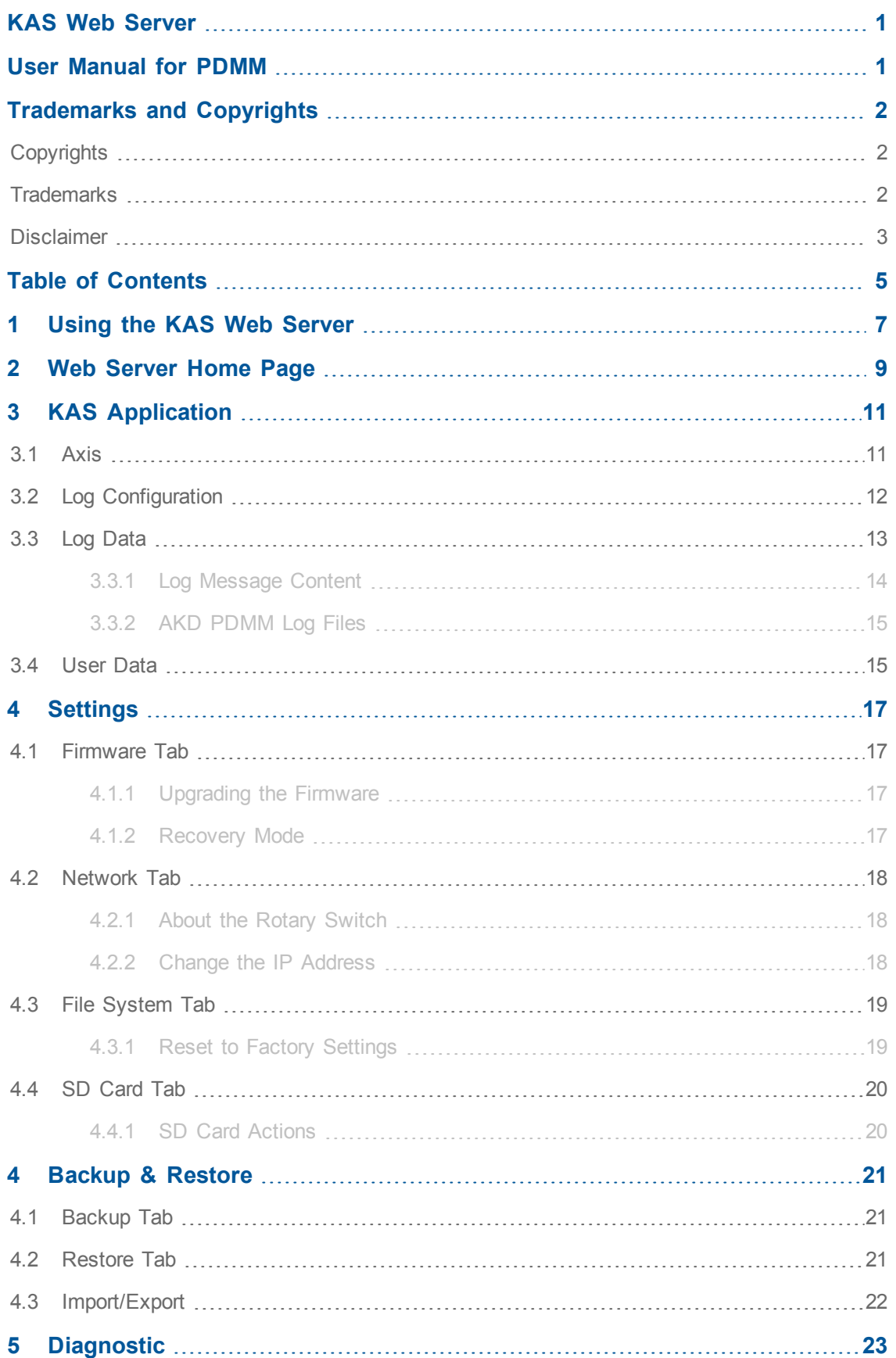

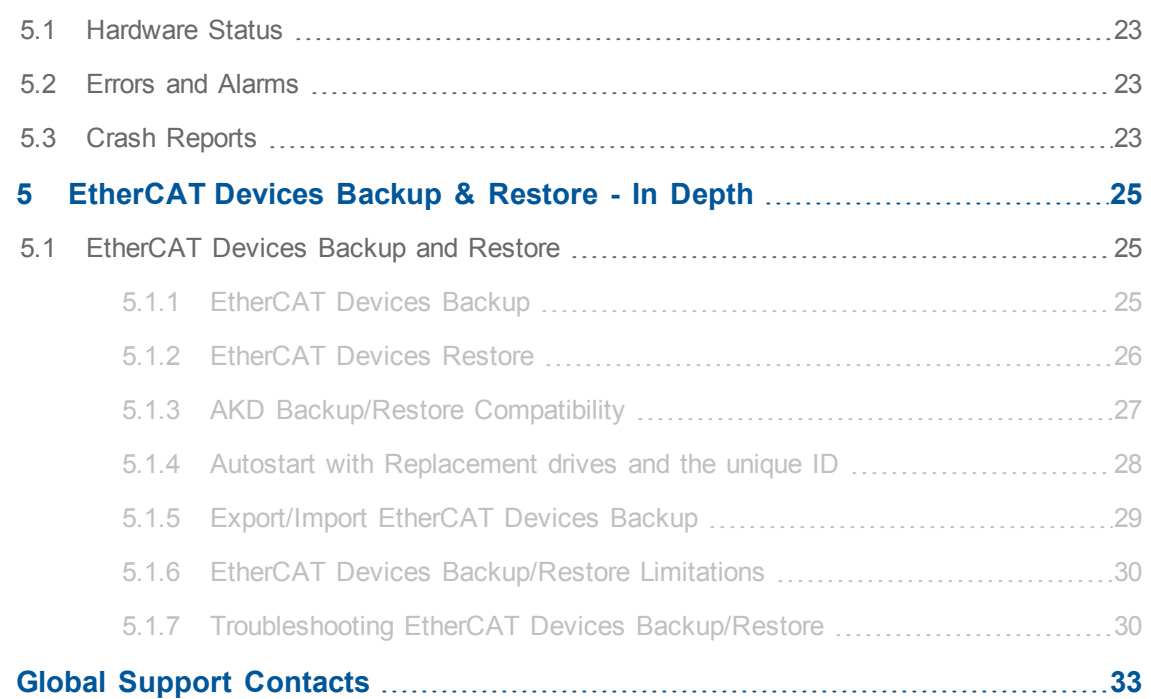

## <span id="page-6-0"></span>**1 Using the KAS Web Server**

Kollmorgen Automation Suite™ comes with a web server that allows you to perform the following operations:

- Read information about the controller (model type, firmware version, version of your KAS application)
- Interact with your application (Start and Stop your KAS application)
- View real and simulated axes
- $\bullet$  See all the log messages
- Upgrade the controller firmware
- Change the IP address
- View system diagnostics including storage space, memory and CPU temperature
- Reset the controller to factory settings

The web server may be accessed two ways:

- 1. Open a web browser and enter the controller's IP address.
- 2. From the Controller node in the Project tree in the KAS IDE.
	- Double-click the Controller node
	- Select "Access Webserver" from the right-mouse menu.

**NOTE** 

If you do not know the IP address assigned to the AKD PDMM, press and briefly hold B2, the 7-segment display will show the IP.

The web server consists of the home page, and the [KAS Application](#page-8-0), [Settings](#page-16-0), Backup & Restore, [Diagnostics](#page-22-0) and Help tabs. The Help tab is a link which opens the KAS PDMM Web Server manual.

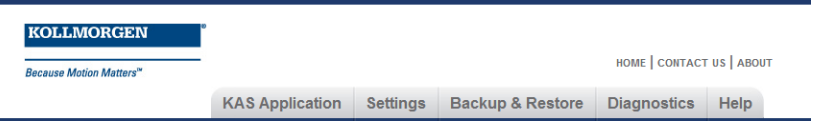

**Figure 1-1:** The Webserver Tabs as seen on an AKD PDMM webserver.

 $①$  TIP **Browser Requirements:** We recommend using [Firefox](http://www.mozilla.org/firefox/) [11](http://www.mozilla.org/firefox/), [Google](http://www.google.com/chrome) [Chrome](http://www.google.com/chrome), or [Internet](http://windows.microsoft.com/en-US/internet-explorer/products/ie/home) [Explorer](http://windows.microsoft.com/en-US/internet-explorer/products/ie/home) [9](http://windows.microsoft.com/en-US/internet-explorer/products/ie/home) or later for accessing the web server.

This page intentionally left blank.

## <span id="page-8-0"></span>**2 Web Server Home Page**

To access the KAS web server home page, enter the controller's IP address.

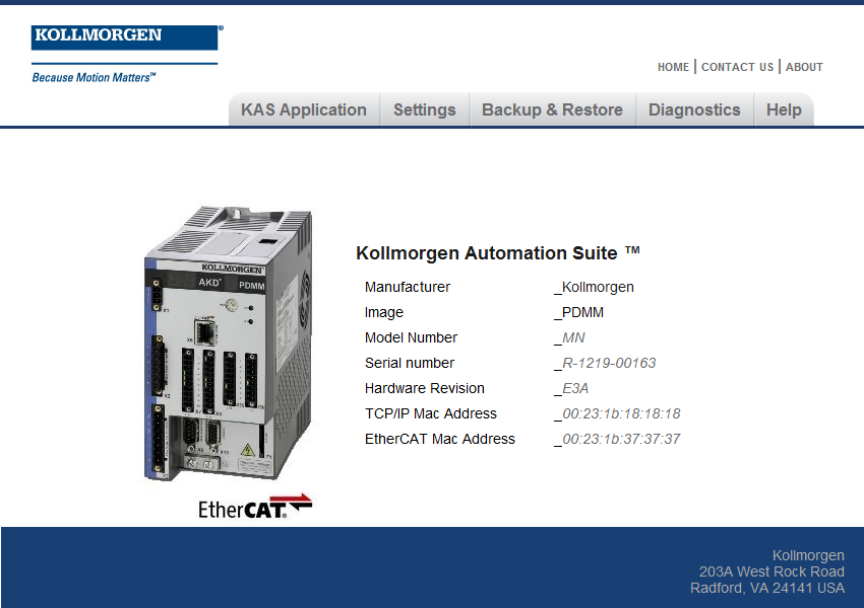

This page provides an overview of the device including:

- Manufacturer
- $\bullet$  Image
- Model Number
- Serial Number
- $\bullet$  Hardware Revision #
- TCP/IP MAC Address a unique value associated with the TCP/IP network adapter that uniquely identifies the adapter on a LAN.
- EtherCAT MAC Address a unique value associated with the EtherCAT network adapter that uniquely identifies the adapter on an EtherCAT network.

This page intentionally left blank.

## <span id="page-10-0"></span>**3 KAS Application**

This tab allows you to:

- Display general information about your project that is currently loaded on the controller (PAC or AKD PDMM)
- Start and stop the motion
- Display the Axes run by the controller from the ["Axis"](#page-10-1) [\(see](#page-10-1) [page](#page-10-1) [11\)](#page-10-1) tab
- Manage log messages from the ["Log](#page-12-0) [Configuration"](#page-11-0) [\(see](#page-11-0) [page](#page-11-0) [12\)](#page-11-0) and "Log [Data"](#page-12-0) [\(see](#page-12-0) [page](#page-12-0) [13\)](#page-12-0) tabs
- Display User Data present on the controller from the ["User](#page-14-1) [Data"](#page-14-1) [\(see](#page-14-1) [page](#page-14-1) [15\)](#page-14-1) tab

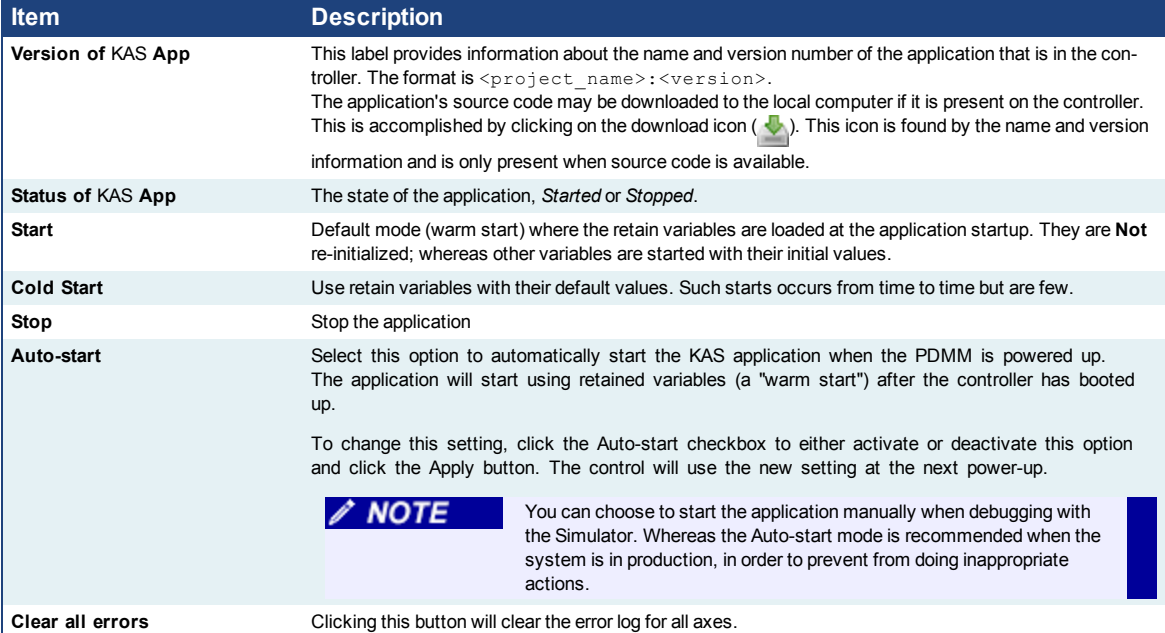

## <span id="page-10-1"></span>**3.1 Axis**

You can view a visual representation of the motors from the Axis tab. The axis wheels are visible after your application is started. The following can be monitored from the display:

- Real and Simulated axes
- Actual position with solid line and actual position value
- Command position with the dotted line and (command position value) in parentheses
- Axis State: Powered-off, Powered-On, or Error as well as Simulated Powered Off and ON
- $\bullet$  Identify the axes from the label, as defined by the axis name in your application
- Axis status or positions snapshot

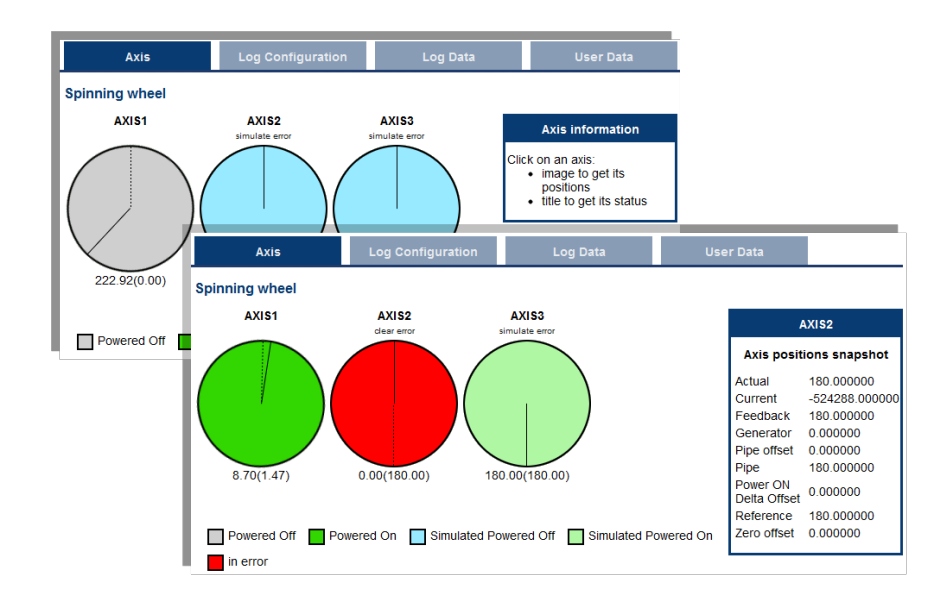

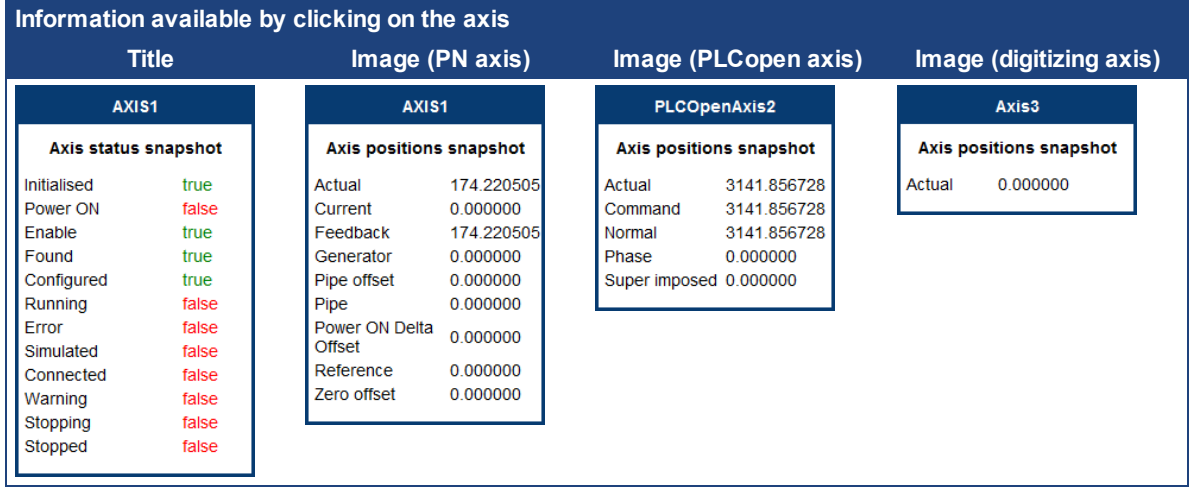

Additionally, if an axis is in error, the error can be cleared by clicking the text below the axis title.

## <span id="page-11-0"></span>**3.2 Log Configuration**

You can configure the log to filter the messages that are displayed. Each [source](#page-12-1) can be set with its own [level.](#page-12-2)

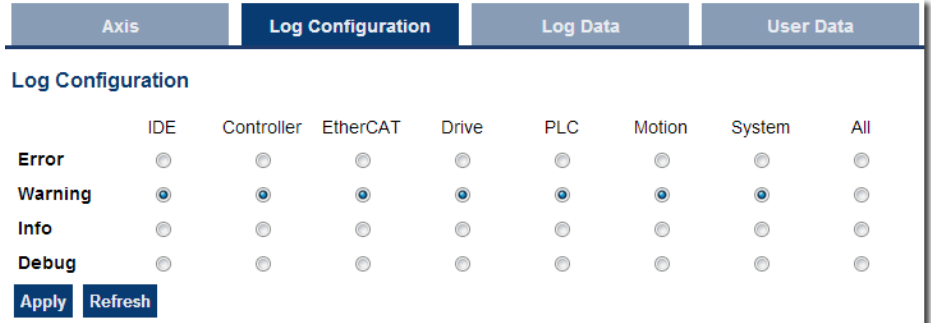

Each message has one of the following levels, with importance in descending order: Error > Warning > Info > Debug

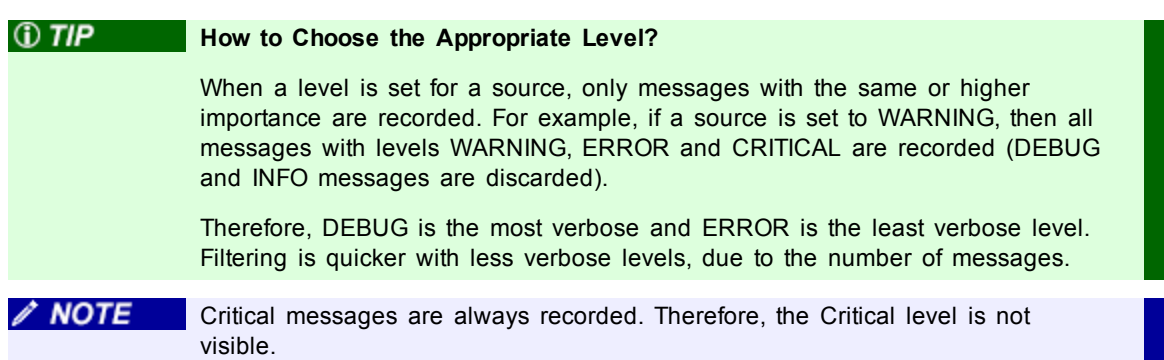

#### <span id="page-12-1"></span>**Source**

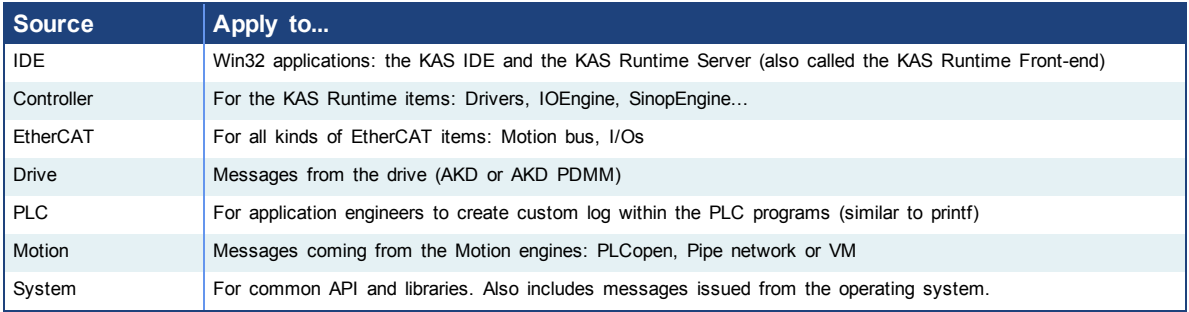

<span id="page-12-2"></span>**Level**

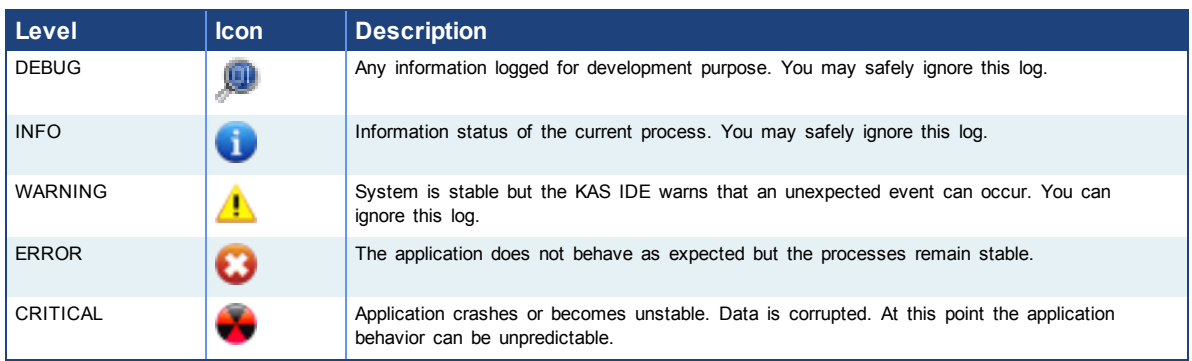

## <span id="page-12-0"></span>**3.3 Log Data**

KAS log files may be viewed from the Log Data tab. These messages can help describe the current state of the system and to help identify any operation errors encountered when developing your system. An AKD PDMM will display as many as 10 files.

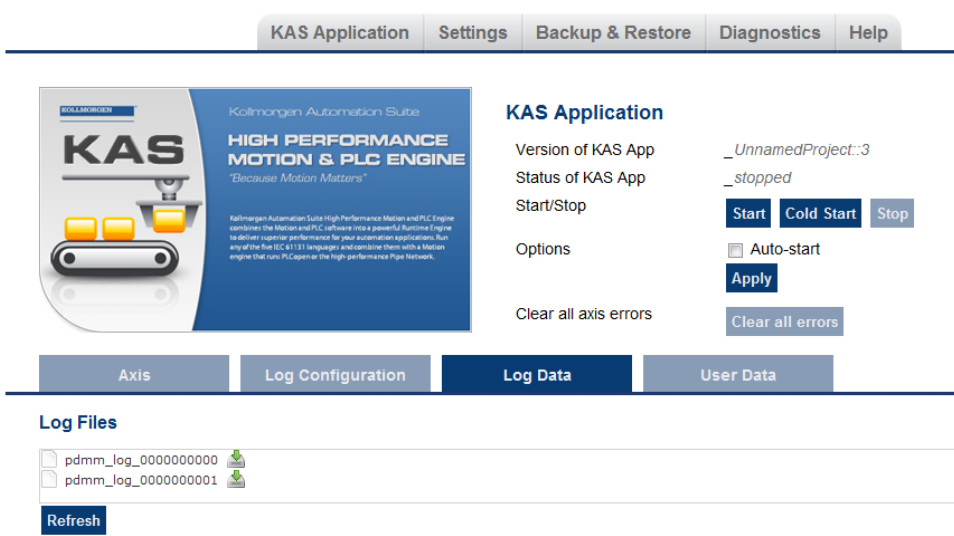

**Figure 3-1:** Example of log files displayed from an AKD PDMM webserver.

Clicking on a listed log file will open it in your web browser. The log file may be downloaded by clicking on the green download icon next to the log entry. The default name is the same as the file's name. If you try to open a file that no longer exists, the message "*/logfiles/<selected file name> not found.*" Refresh your browser window and try again.

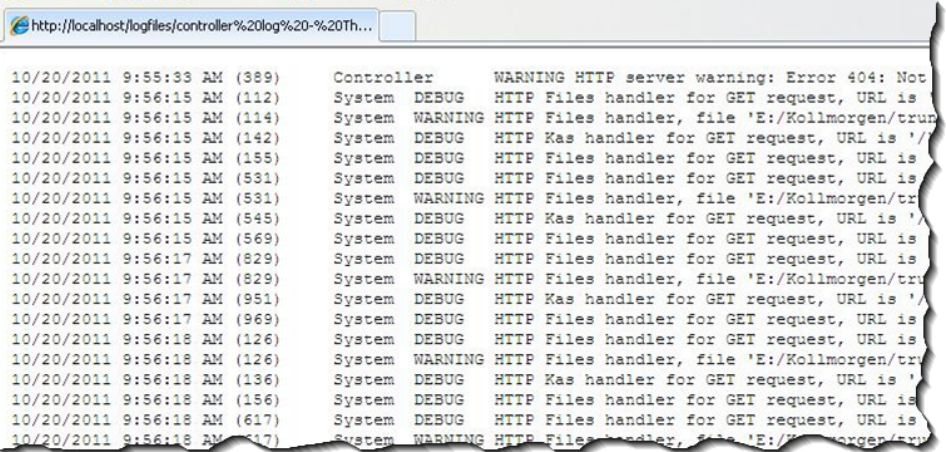

**Figure 3-2:** Example of a log file's content, displayed in a browser.

**NOTE** 

Log data is collected and updated every 15 seconds on a AKD PDMM and a new log file will be created when the current file is full. You may need to wait for up to 15 seconds for a log to show up in the list.

## <span id="page-13-0"></span>**3.3.1 Log Message Content**

Every log message in the table has the following information:

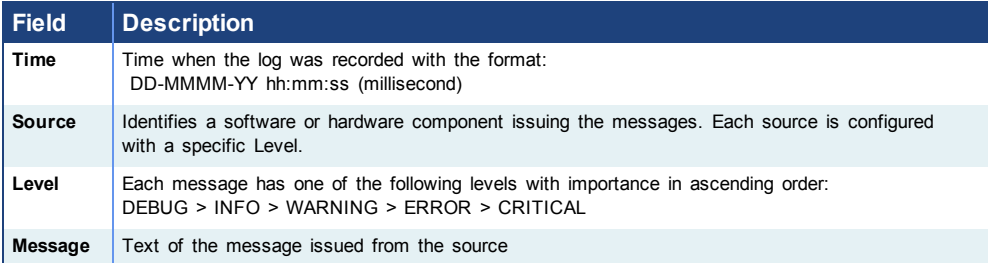

**Table 3-1:** Log Messages - List of Field

**O** TIP Log messages is an important source of information when you are troubleshooting your project. When reporting an issue to [Support](#page-32-0), copy/paste the logs in your report.

### <span id="page-14-0"></span>**3.3.2 AKD PDMM Log Files**

Logs generated on a AKD PDMM are stored in flash memory at /mount/flash/log. The files are stored in a rotating pool consisting of a maximum of 10 files. The files have a maximum size of 200 kilobytes each; the most amount of space the log files will consume is 2 MB. Once an "eleventh" file is created the earliest file is flushed to make room for the new file.

The AKD PDMM generated log levels can be controlled form the KAS IDE and Web Server. From the IDE, the log levels can be filtered in the configuration window in the *Logs and Information* tab.

#### **3.3.2.1 Log File Naming Convention**

The logs have the naming format  $pdmm \log s$  *n* where *n* is a value ranging from 0000000000 to 4294967295, which is the maximum value a 32-bit location can store.

As an example, when the files are first created they will be named pdmm logs 0000000000, pdmm\_logs\_0000000001, pdmm\_logs\_0000000002 and so on. The file that will be created after pdmm\_logs\_4294967295 is pdmm\_logs\_0000000000. The naming gets reset and continues.

## <span id="page-14-1"></span>**3.4 User Data**

This tab lists any user-generated files or folders found on the flash drive. Clicking a folder will display the folders contents. Clicking on the green download icon will immediately download the file.

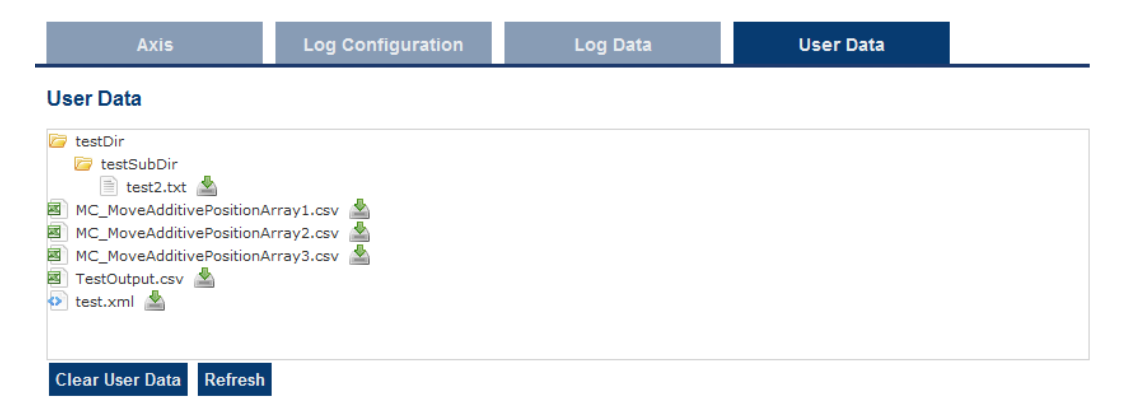

The **Clear User Data** button will erase all of the files in the user data folder.

This page intentionally left blank.

## <span id="page-16-0"></span>**4 Settings**

This section allows you to:

- Display and update the firmware for the KAS Runtime
- Display the network settings and modify the IP address
- $\bullet$  Reset the control to factory settings
- Access the [SD](#page-19-1) [Card](#page-19-1) [Actions](#page-19-1)

#### <span id="page-16-1"></span>**4.1 Firmware Tab**

This tab displays the current firmware version and type. Additionally, you may upgrade the firmware from this tab.

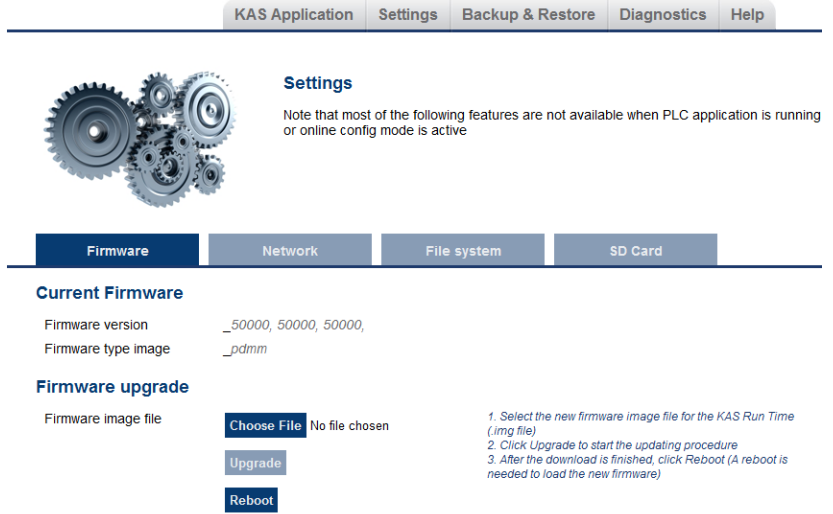

## <span id="page-16-2"></span>**4.1.1 Upgrading the Firmware**

You can upgrade the firmware of the AKD PDMM by using the web server as follows:

- 1. Open AKD PDMM web server in your Internet browser by entering its IP address.
- 2. Select the **Settings** tabbed-page
- 3. In the **Firmware** pane, click the **Choose File** button to select the new firmware image file for the KAS Runtime. The firmware files are IMG files that start with KAS-PDMM, followed by the software version; for example, KAS-PDMM-2.5.0.29020.img.
- 4. Click **Upgrade** to start the updating procedure At this point the 7-segment display shows a chasing lights animation.
- 5. After the animation is finished, click **Reboot** (for more details on the boot sequence, refer to Booting the AKD PDMM )

This operation downloads the KAS Runtime and its version number to the on-board flash memory in the AKD PDMM.

**DIMPORTANT** Do not try to refresh the web page until firmware upgrade is done.

## <span id="page-16-3"></span>**4.1.2 Recovery Mode**

If the AKD PDMM detects a problem in the firmware, it displays an "r" on the 7 segment display and will automatically enter Recovery Mode. Recovery Mode provides the ability to select a firmware image file to build a new KAS Runtime image on the AKD PDMM. In the rare case when Recovery Mode cannot be

automatically accessed, pressing and holding B2 at boot will force the AKD PDMM to boot into Recovery Mode.

### <span id="page-17-0"></span>**4.2 Network Tab**

The contents of this tab display the current rotary switch position of the AKD PDMM and its MAC address. Additionally, you may manually change the AKD PDMM's IP address.

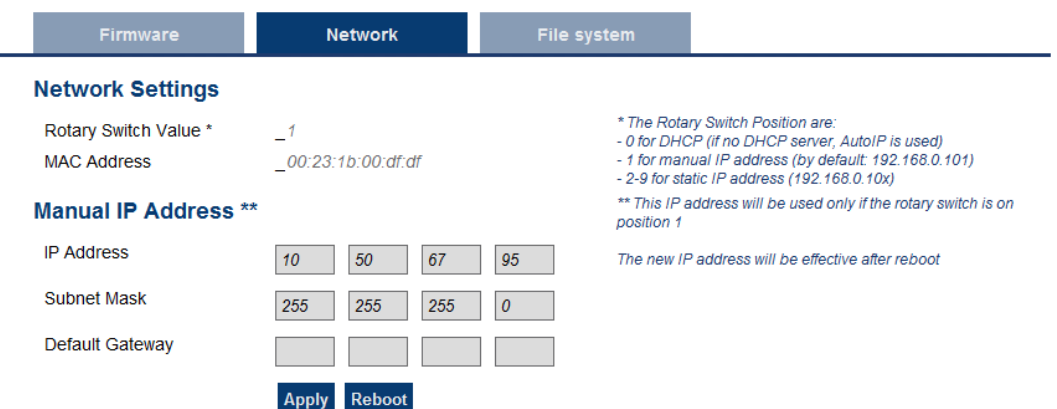

**Figure 4-1:** Example of an AKD PDMM with a manually defined IP address

### <span id="page-17-1"></span>**4.2.1 About the Rotary Switch**

The rotary switch on the AKD PDMM can be set on a position from 0 to 9.

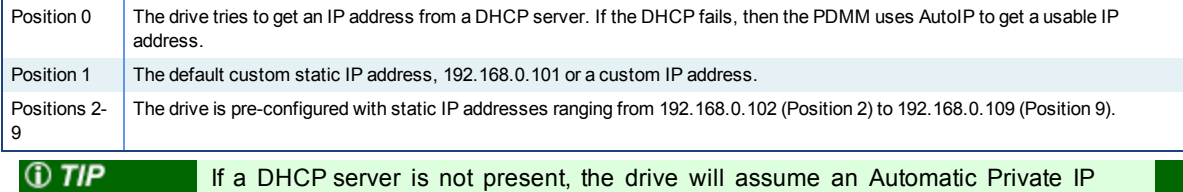

#### <span id="page-17-2"></span>**4.2.2 Change the IP Address**

Address of the form 169.254.x.x

To connect and use your AKD PDMM within your computer network, you may configure its IP address by using the web server as follows:

- 1. Open AKD PDMM web server in your Internet browser
- 2. Select the **Settings** tabbed-page
- 3. In the **Network** pane, set static IP address according to the position defined via the rotary switch
	- If the rotary switch is set to Position 1 you may use the default custom address or set a value in the Manual IP Address fields.
- 4. Configure the Manual IP Address
- 5. Configure the subnet mask (default is 255.255.255.0)
- 6. (Optional) Configure the gateway address if the AKD PDMM is outside your local network
- 7. Click **Apply**
- 8. Click **Reboot**

#### <span id="page-18-0"></span>**4.3 File System Tab**

This section contains a button which allows you to reset the control to the factory settings. The steps to reset the control vary slightly based on the platform.

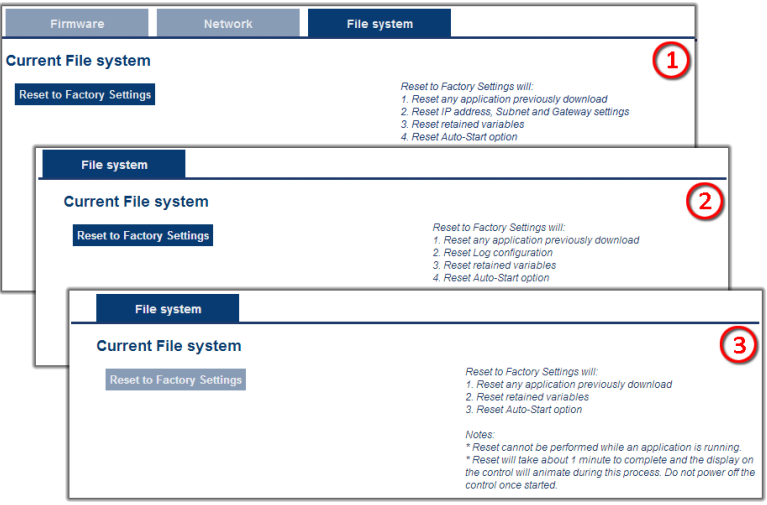

**Figure 4-2:** File System tab on an AKD PDMM web server, PAC web server, and when using Simulator.

### <span id="page-18-1"></span>**4.3.1 Reset to Factory Settings**

When this button is pressed, the control will be reset to factory default settings. The user is prompted to confirm this action before the function is performed.

The following changes occur during factory reset:

- Reset any application previously downloaded
- Reset the IP address, Subnet and Gateway settings
- Reset any retained variables
- Reset the Auto-Start option

Notes about the reset:

- The factory reset cannot be performed while an application is running. The "Reset to Factory Settings" button is disabled while an application is running.
- The factory reset will take 4-5 minutes to complete and the 7-segment display on the control will animate during this process. The control should not be turned off during this procedure.
- After the factory reset is complete, the control will be powered down and restarted automatically.
- The controls webpage will not update during the reset procedure and can be closed.
- $\bullet$  After the control is restarted, the IP address of the control may change based on the controls rotary switch. If the rotary switch is at position 0, the same IP address as before should be assigned to the control. If the rotary switch is set to 1-9, a pre-configured IP address will be defined and must be taken into account when trying to reconnect to the controls webpage using a web browser.

## <span id="page-19-0"></span>**4.4 SD Card Tab**

### <span id="page-19-1"></span>**4.4.1 SD Card Actions**

The *Format* function formats the SD card as FAT32, erasing all data from the card. This function cannot be performed while an application is running.

## <span id="page-20-0"></span>**4 Backup & Restore**

These functions are used to replicate a PDMM (*Backup* and then *Restore*). The elements that are backed up or restored are the firmware, the network configuration, the retained variables, and the PLC application.

- These functions cannot be performed while an application is running.
- <sup>l</sup> *Restore* and *Backup* take several minutes to complete. Do not power off the control once started.
- The PDMM is rebooted after a *Restore*.

*C* TIP This section provides an overview of the backup and restore processes. For a deeper discussion, see ["EtherCAT](#page-24-1) [Devices](#page-24-1) [Backup](#page-24-1) [and](#page-24-1) [Restore"](#page-24-1) [\(see](#page-24-1) [page](#page-24-1) [25\)](#page-24-1).

#### <span id="page-20-1"></span>**4.1 Backup Tab**

**Backup Controller** This function is used to replicate the controller part of the PDMM. Clicking the button will save the data to the SD card. An alert will be presented to confirm the backup should proceed.

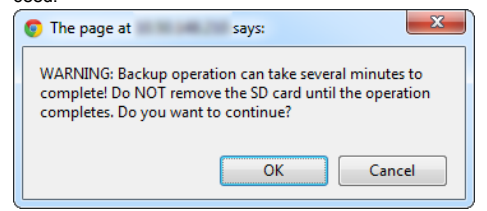

**Backup EtherCAT Devices** This function replicates the network topology as well as the drives' firmware and data. To accomplish the backup, a copy of the firmware package is required. There are several possible scenarios upon clicking this button.

- If an archived copy of the same firmware package is on the controller as is used on the drives then clicking the button will start the backup.
- If a copy of the firmware package cannot be found, you will be prompted to browser for one. A link to the Kollmorgen website is provided; all firmware packages can be found on the site.

#### **EtherCAT Devices**

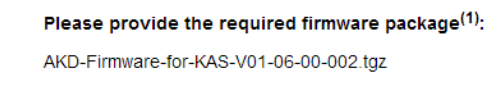

Choose File No file chosen

<< Cancel

If an archive is found on the controller but it does not match the network configuration then you will be prompted to browse for one or download one from the website.

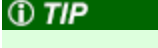

Files on the website are saved in ZIP format. You must unzip the download to access the TGZ file.

## <span id="page-20-2"></span>**4.2 Restore Tab**

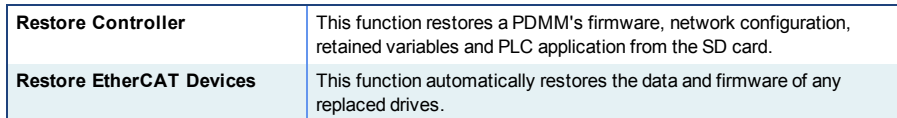

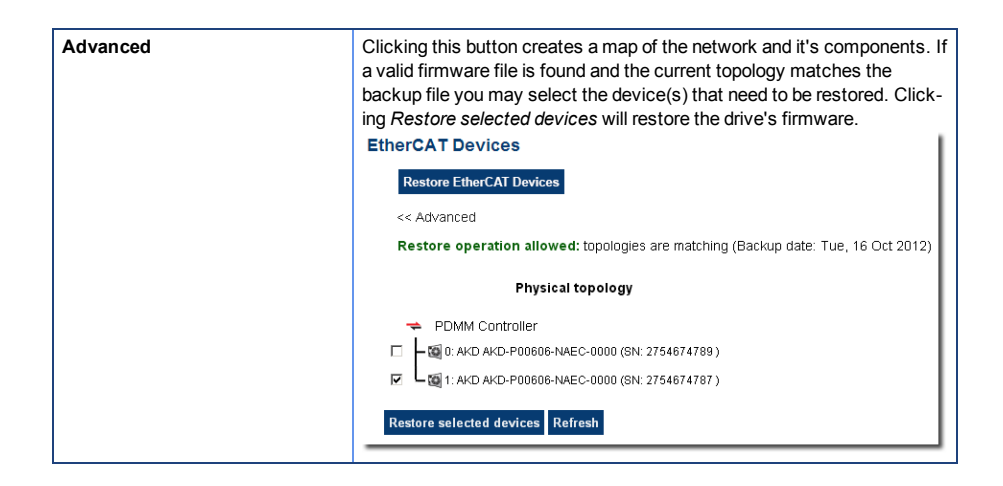

### <span id="page-21-0"></span>**4.3 Import/Export**

These functions allow you to save a copy of the backup file to a computer and Import the backup file so it may be used for restore functions.

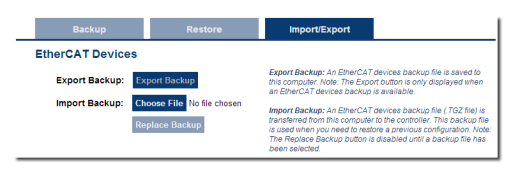

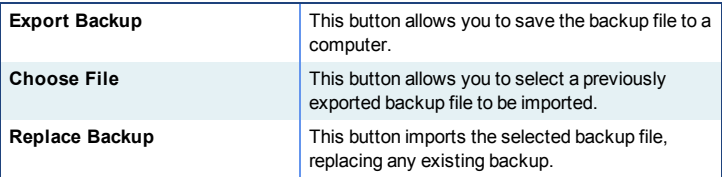

## <span id="page-22-0"></span>**5 Diagnostic**

This page displays information about the hardware status (storage space, memory and CPU temperature) and errors and alarms.

## <span id="page-22-1"></span>**5.1 Hardware Status**

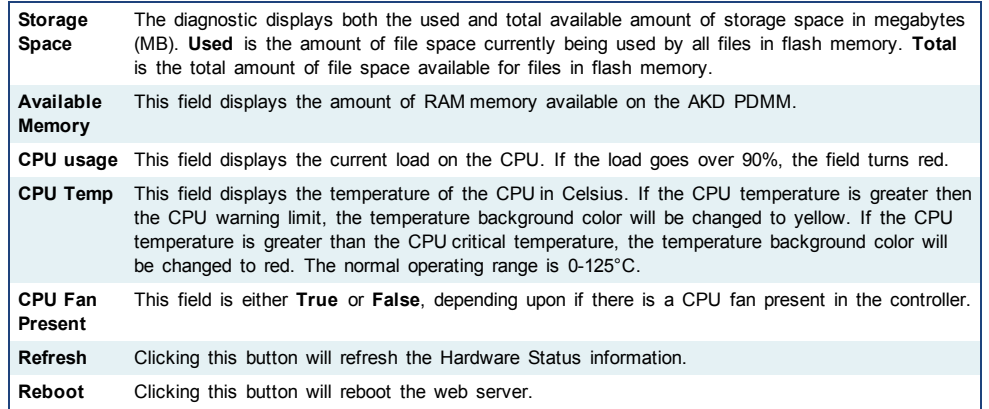

**DIMPORTANT** Do not try to refresh the web page until the server has rebooted.

## <span id="page-22-2"></span>**5.2 Errors and Alarms**

Any controller errors or alarms generated by the system will be shown here and on the 7-segment display. A common error or alarm is due to the flash memory being full. This is often caused by heavy use of the PLC Advanced File function blocks.

The **Refresh** button updates the list. The **Clear** button will remove the contents of this tab. Please note that some errors or alarms are only cleared by powering off and restarting the AKD PDMM.

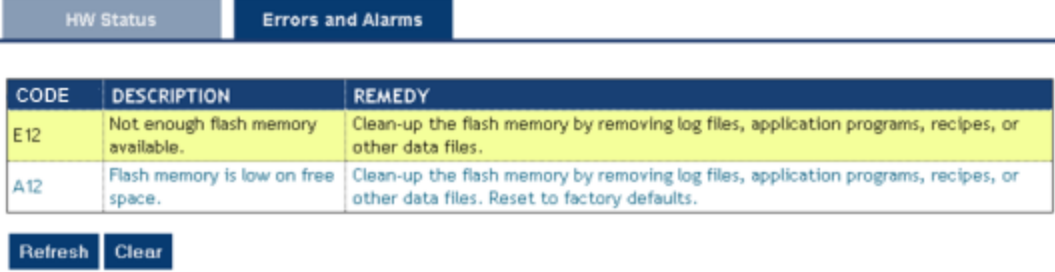

See Errors and Alarms for a complete list of codes.

 $①$  TIP Axis errors can be seen in the KAS Application *Axis* tab.

## <span id="page-22-3"></span>**5.3 Crash Reports**

The files shown on this tab are reports of the process that failed if there is a crash. These files (GZ archives) may be sent to Kollmorgen for analysis.

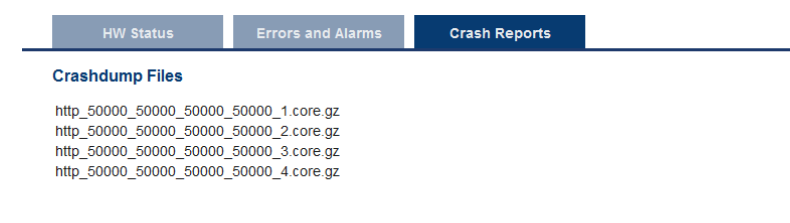

**Clear Crashdump** 

## <span id="page-24-0"></span>**5 EtherCAT Devices Backup & Restore - In Depth**

This section discusses device backup and restore in greater depth.

#### <span id="page-24-1"></span>**5.1 EtherCAT Devices Backup and Restore**

The PAC and AKD PDMM can backup/restore EtherCAT devices (at present, only AKD drives) on an EtherCAT network. This feature is useful as a maintenance operation to replace any AKD drives in an operational machine. This feature reduces the manual steps for saving/loading each AKD drive's firmware and parameters into a few simple automated steps. The Backup/Restore functionality is located in the PAC and AKD PDMM web server and is accessible from a web browser. For details about the web server see ["Using](#page-6-0) [the](#page-6-0) [KAS](#page-6-0) [Web](#page-6-0) [Server"](#page-6-0) [\(see](#page-6-0) [page](#page-6-0) [7\).](#page-6-0)

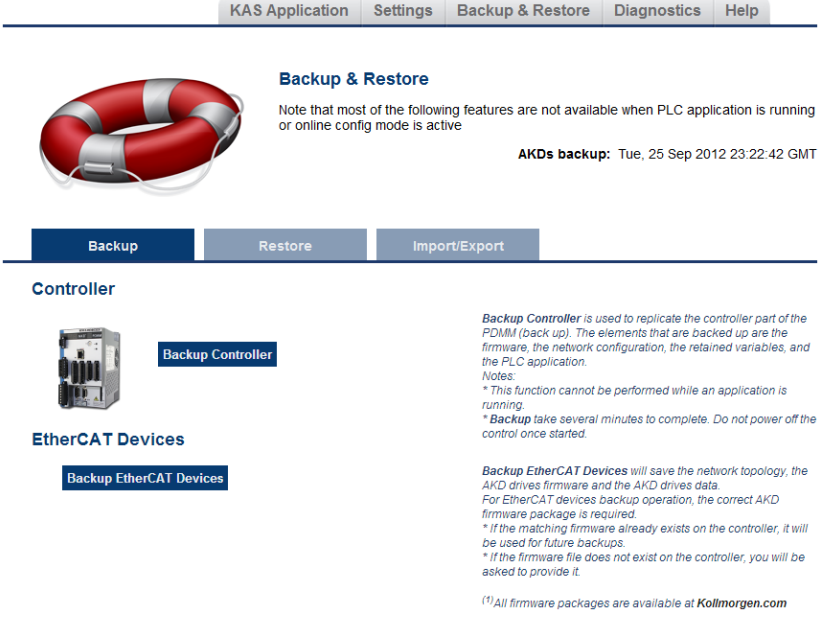

See also Using an SD Card to Backup and Restore a PDMM.

#### <span id="page-24-2"></span>**5.1.1 EtherCAT Devices Backup**

The Backup operation discovers all the devices on the EtherCAT network and stores the topology information, AKD firmware files, and AKD parameters to the controller's local storage.

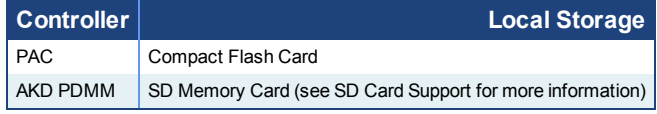

Before starting a backup of the EtherCAT Devices, you will need:

- The AKD firmware files package, AKD-Firmware-for-KAS-Vxx-xx-xx-xxx.tgz. This package is included in the KAS software installation directory (\Program Files (x86)\Kollmorgen\Kollmorgen Automation Suite\Astrolabe\DrivesFW) or is available for download from the Kollmorgen [website](http://www.kollmorgen.com/en-us/website-resources/other/akd-software/) (www.kollmorgen.com/enus/website-resources/other/akd-software/).
- An SD memory card must be in the SD slot if you are using an AKD PDMM. PACs have a built-in Compact Flash card.
- All the EtherCAT network devices must be connected to the PAC or AKD PDMM, and configured as necessary for machine operation.

 $\oplus$  TIP

Make sure the devices are in the order as expected.

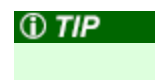

The topology information is stored in the backup and is used to check for identical topology during a restore function.

- A PLC application downloaded to the PAC or AKD PDMM, containing the EtherCAT device map.
	- $\triangle$  NOTE The PLC application cannot be running and the IDE must not be in Online Configuration Mode. Please stop your PLC application or disable Online Configuration Mode before a Backup or Restore.

## **5.1.1.1 Steps**

- 1. From the web server home page, click on the Backup & Restore tab:
- 2. Under the Backup tab, press the Backup EtherCAT Devices button.

The web server will ask you to choose a firmware package file and suggest the filename that matches the firmware version on your drives. Selecting the firmware package file is a one-time event. The controller will remember your selection and will not ask you again for future backups.

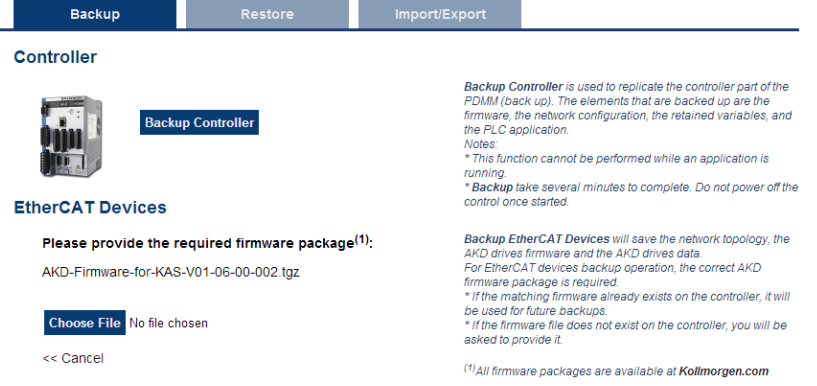

3. Press the Continue Backup EtherCAT Devices button. It will take a couple of minutes or longer, depending on the number of AKDs in the system.

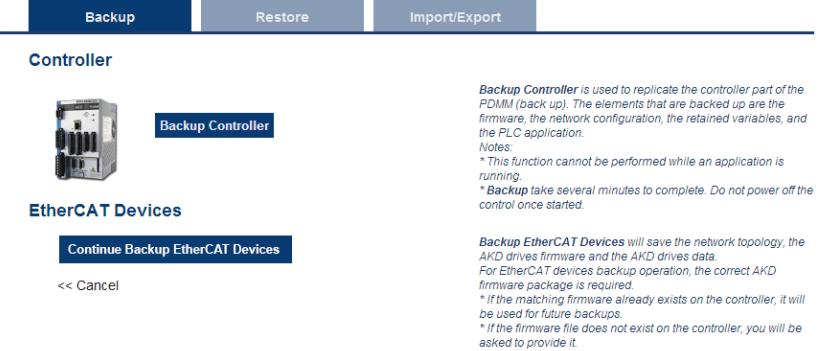

When the backup is complete, the web server will indicate whether the backup was successful.

 $^{(1)}$ All firmware packages are available at Kollmorgen.com

*C* TIP After the backup is complete, it is a good idea to export the backup to an offsite location for safe keeping. See Export/Import below.

## <span id="page-25-0"></span>**5.1.2 EtherCAT Devices Restore**

The Restore operation discovers the devices on the EtherCAT network and compares the physical topology information to the topology information stored in the backup. A

Restore will detect the replaced devices and restore them. Advanced users can manually select the specific devices and restore them. The backup files containing the topology information, AKD firmware file, and AKD parameters are retrieved from the controller's local storage.

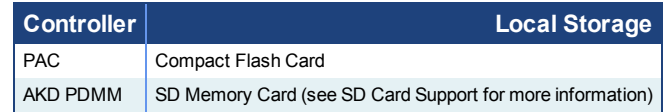

### **5.1.2.1 Steps**

- 1. From the web server home page, click on the *Backup & Restore* tab:
- 2. Under the *Restore* tab, you can choose to restore the replaced EtherCAT devices or manually select the devices with the Advanced view.
	- <sup>l</sup> To restore the replaced devices, press the *Restore EtherCAT Devices* button. When the restore is complete, the web server will indicate whether it was successful.
	- To select the devices and manually restore:
		- 1. Press the *Advanced* link.
		- 2. Select the devices you want to restore. The controller will identify the replaced AKDs and pre-select them for you.
		- 3. Press *Restore selected devices*.

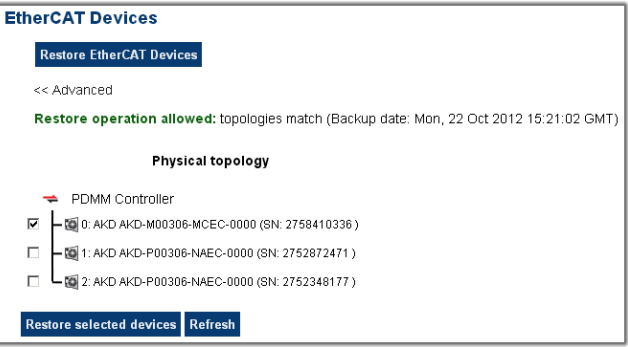

When the restore is complete, the web server will indicate whether it was successful.

### <span id="page-26-0"></span>**5.1.3 AKD Backup/Restore Compatibility**

The replacement AKD must have the same model number as the AKD that was originally stored in the backup. The Restore operation compares the model numbers between the backup and the replacement AKD. The restore will not be allowed if they are not compatible.

- To check the model number on your AKD, see the sticker on the side of the drive.
- To check compatibility between your replacement drive and the backup, replace the AKD on the EtherCAT network, and press the Scan network button.
	- The web server displays the physical topology and allows you to restore the selected drives if the backup and replacement drives are compatible.

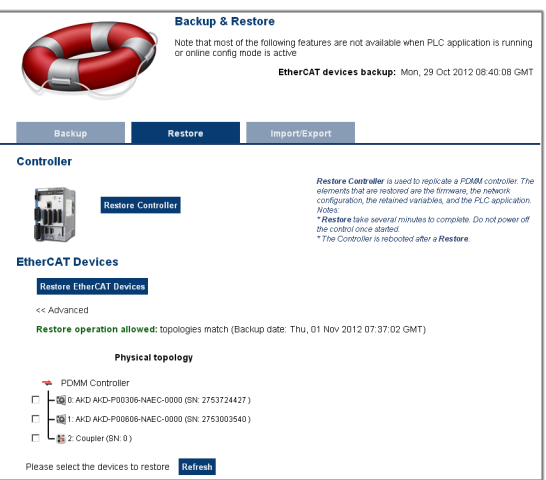

• The web server displays the backup and physical topology and indicates the non-compatible drives if the backup and replacement drive are not compatible, .

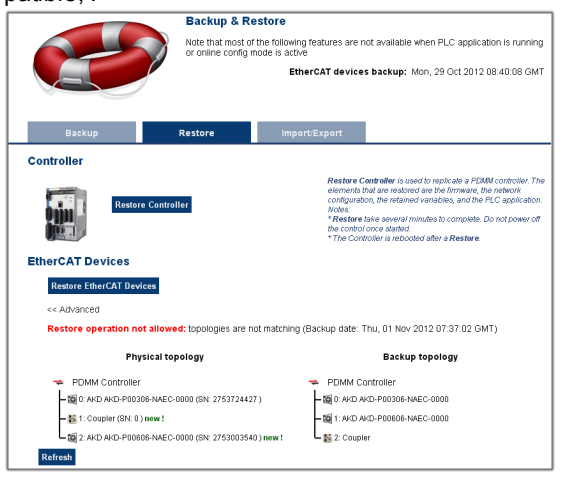

#### $\oplus$  TIP

The serial number (SN) is displayed in the Physical topology web server view and on the sticker affixed to the AKD. You can use the serial number to match the actual hardware with its representation on the web server.

## <span id="page-27-0"></span>**5.1.4 Autostart with Replacement drives and the unique ID**

The EtherCAT unique ID option will write a unique identifier into each EtherCAT device. It can be enabled or disabled in the IDE, from the Project View -> EtherCAT - > XML Configuration File tab. If the unique ID option is enabled, the unique ID will be stored in the AKD backup. Later, when the drive is replaced and restored, the

 $①$  TIP

 $\triangle$  NOTE

same unique ID will be restored to the replacement drive.

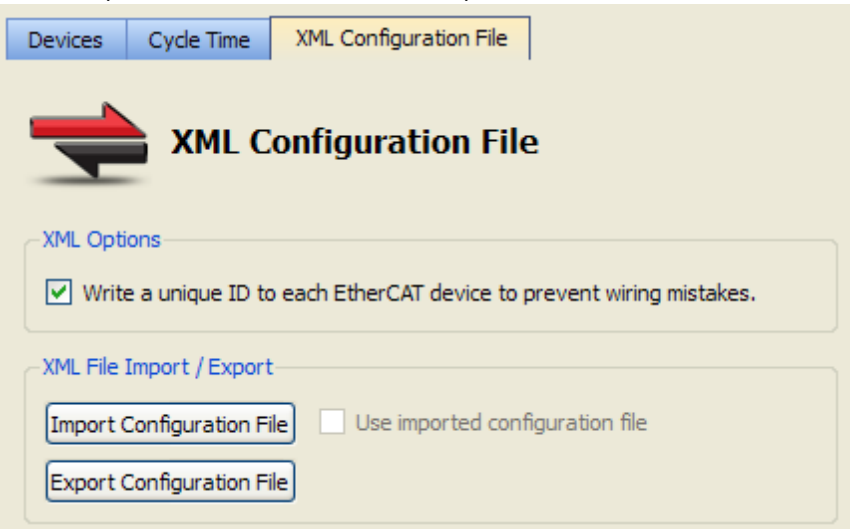

When the unique ID option is enabled, a replacement drive must be restored before the PLC program can be started. If the option is disabled, then the PLC program can be started without checking that the replaced drive has been restored.

If you enable the Autostart option in the controller and you plan to use the AKD Backup and Restore functions, it is strongly recommended that you enable the unique ID option. This will prevent the controller from automatically starting a PLC application with a replacement AKD, that has *not* been restored.

#### <span id="page-28-0"></span>**5.1.5 Export/Import EtherCAT Devices Backup**

A network backup may be exported and imported. The export procedure saves a backup file to the computer running the web browser. The import procedure allows you to transfer a backup file onto the controller to be used later for restoring a previous configuration.

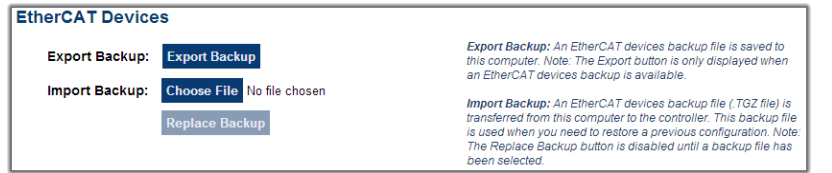

#### **5.1.5.1 Export Procedure**

The Export button is only displayed if an AKD backup is available.

- 1. Click on the "Export Backup" button. The browser starts transferring a backup file. Depending upon the browser being used, this may involve a prompt confirming that you wish to receive the file.
- 2. You may move the file to a different directory once the file is saved. The file may be renamed to help identify the backup file with the machine.

#### **5.1.5.2 Import Procedure**

- 1. Specify a backup file to import by clicking on the "Browse" button. This backup file will be used to replace the current backup on the controller.
- 2. After a backup file is specified, click on the "Replace Backup" button. This creates a backup on the controller with the data stored in the specified backup file. Any previously existing backup will be replaced. If the import fails, the previous backup will not be replaced.

 $\oplus$  TIP

#### $\mathscr N$  NOTE

• The Replace Backup button is disabled until a backup file has been selected.

• On some browsers, the "Browse" button may be labeled "Choose File".

### <span id="page-29-0"></span>**5.1.6 EtherCAT Devices Backup/Restore Limitations**

- <sup>l</sup> The ["EtherCAT](#page-24-2) [Devices](#page-24-2) [Backup"](#page-24-2) [\(see](#page-24-2) [page](#page-24-2) [25\)](#page-24-2) and ["EtherCAT](#page-25-0) [Devices](#page-25-0) [Restore"](#page-25-0) [\(see](#page-25-0) [page](#page-25-0) [26\)](#page-25-0) functions are not permitted while a PLC application is running or when the IDE is in Online Configuration Mode. Please stop your PLC application or disable Online Configuration Mode before a Backup or Restore.
- $\bullet$  Only a single backup is supported in the controller at one time.
	- $\mathscr N$  NOTE If you want to keep multiple backup configurations, you can perform the backup and then export it to a local PC or USB flash memory stick. Later, when you are ready to restore, you can import the specific backup file to the controller, and then perform the restore.

Beware that an import will overwrite any backup existing in the controller or AKD PDMM SD card. If you are using an AKD PDMM, the alternative method is to use a separate SD card for each backup/restore configuration.

- All AKD drives on the EtherCAT network must have the same AKD firmware version.
- The AKD firmware version must be 01-06-00-003 or higher.
- AKD firmware packages are available for all production releases.
- Only AKD drives are supported for backup/restore. Kollmorgen S300 drives are not supported by backup/restore.
- AKD PDMM system backup or restore is a two-step process:
	- 1. Backup or Restore the AKD PDMM
	- 2. Backup or Restore the AKDs (including the AKD drive inside the AKD PDMM).

#### <span id="page-29-1"></span>**5.1.7 Troubleshooting EtherCAT Devices Backup/Restore**

The web server displays an error message if an EtherCAT Device backup or restore fails. The message describes the cause of the failure and a possible remedy. Please be sure to note any error message(s), as they will be helpful with remedying the problem.

Described below are some common error messages and remedies. The message box format may appear differently depending on the web browser, but the message content is the same.

#### **During AKD backup, EtherCAT fails to reach pre-op mode:**

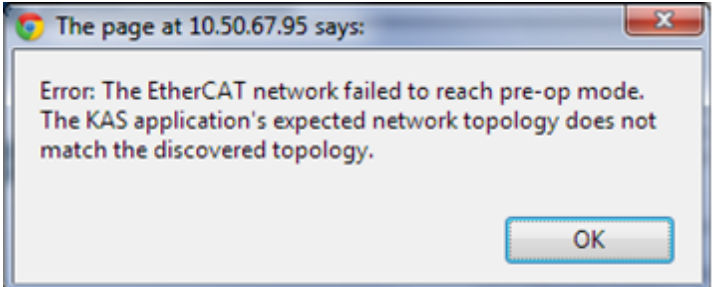

- 1. Using the IDE, open the EtherCAT view and scan the network.
- 2. Compare the nodes, their order, and types to the topology in your application.
- 3. After you identify the differences do one of the following:
	- Modify the application's devices to match the physical network.
	- Correct the physical network by adding/moving/removing nodes.

### **During AKD backup, at least one AKD has an unsupported firmware error for backup:**

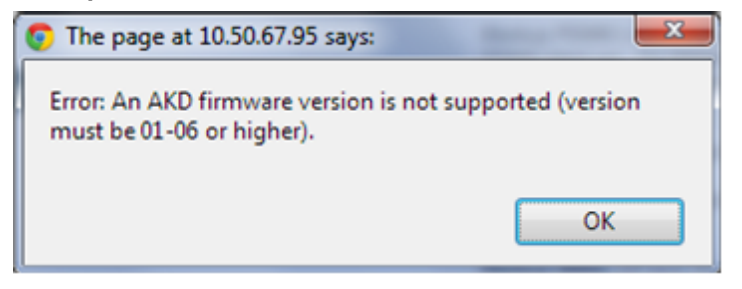

- 1. Using the IDE, open the EtherCAT view.
- 2. Upgrade all of the AKDs drive firmware to at least version 01-06.

**During AKD restore, the backup file is corrupt:**

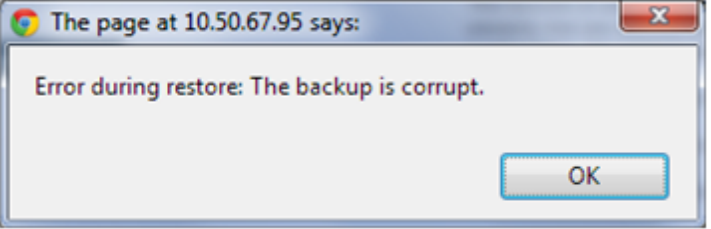

Before restoring AKD(s), the backup file must be valid. To correct a bad backup file on a controller, import a known good backup file from another source (local hard drive, network drive, USB flash stick, etc.). If you do not have a valid backup file, then you will need to manually configure the replacement AKDs by downloading firmware and modifying the drive's parameters using the AKD views in the IDE.

#### **Not able to restore AKDs successfully.**

The error message will describe at which step the restore failed. For example, failing to restore parameters:

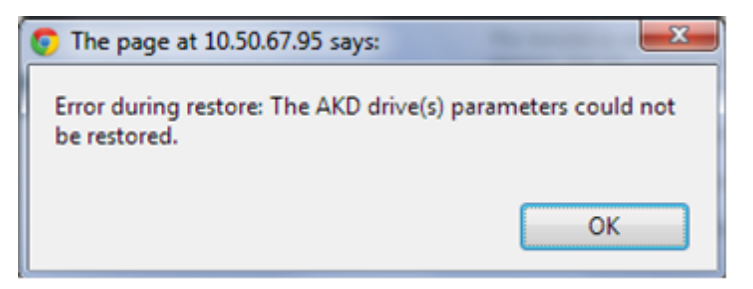

- 1. If an AKD restore fails and you have already verified the controller has a valid backup and the network topology is correct, then retry the Restore.
- 2. If you still cannot restore successfully after two or three attempts, check your network cables and try a different replacement AKD drive(s). This test will isolate the problem to the specific drive(s) or the controller problem.
- 3. If you still cannot restore a replacement AKD, then you will need to manually configure the replacement AKDs by downloading firmware and modifying the drive's parameters using the AKD views in the IDE.

This page intentionally left blank.

## <span id="page-32-0"></span>**Global Support Contacts**

North America KOLLMORGEN 203A West Rock Road Radford, VA 24141 USA

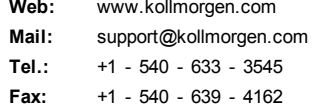

Europe KOLLMORGEN Europe GmbH Pempelfurtstraße 1 40880 Ratingen, Germany

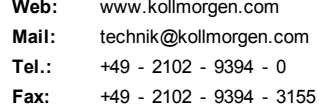

Asia KOLLMORGEN Rm 2205, Scitech Tower, China 22 Jianguomen Wai Street

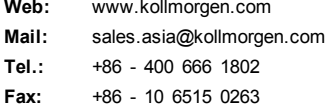

**KOLLMORGEN** 

**Because Motion Matters™**